## *IBM SPSS Amos* インストール手順 *(*コン カレント・ライセンス*)*

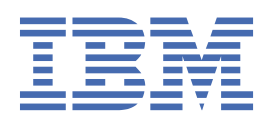

# 目次

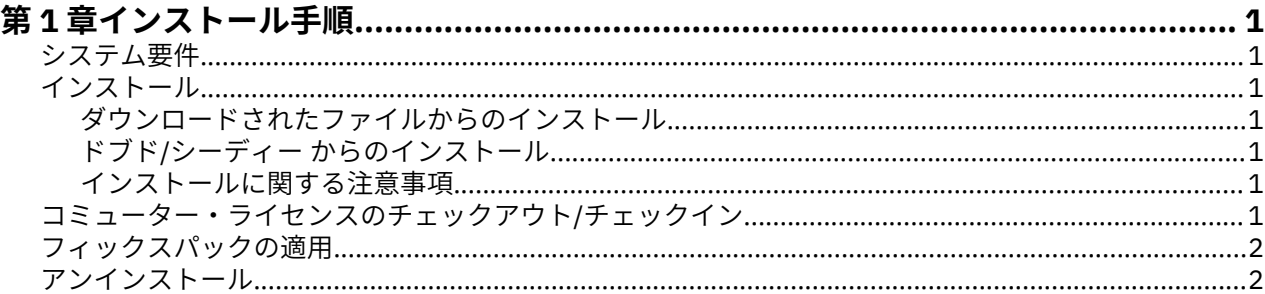

## <span id="page-4-0"></span>**第 1 章 インストール手順**

以下に、ライセンス・タイプ IBM®SPSS® Amos を使用して 29 バージョン 並行ライセンス をインストール する方法を説明します。 この文書は、デスクトップ・コンピューターにインストールするユーザーを対象 としています。

## **システム要件**

IBMSPSS Amos のシステム要件を確認するには、[https://www.ibm.com/software/reports/compatibility/](https://www.ibm.com/software/reports/compatibility/clarity/softwareReqsForProduct.html) [clarity/softwareReqsForProduct.html](https://www.ibm.com/software/reports/compatibility/clarity/softwareReqsForProduct.html) にアクセスしてください。

## **インストール**

**重要 :** インストールするには、コンピューターに管理者権限でログオンする必要があります。

#### **ダウンロードされたファイルからのインストール**

インストーラーを管理者として実行する必要があります。

- 1. ダウンロードしたファイルをダブルクリックし、ファイルをコンピューター内の場所に解凍します。
- 2. Windows Explorer を使用してファイルを解凍した場所を参照します。
- 3. *setup.exe* を右クリックして、**「管理者として実行」**を選択します。
- 4. 画面に表示される指示に従います。

#### **ドブド/シーディー からのインストール**

自動再生を管理者として実行する必要があります。

- 1. ドブド/シーディー を ドブド/シーディー ドライブに挿入すると自動的に表示される「自動再生」ウィン ドウを閉じます。
- 2. Windows エクスプローラーで、ドブド/シーディー ドライブを参照します。
- 3. *Windows* サブフォルダーで *setup.exe* を右クリックし、**「管理者として実行」**を選択します。
- 4.「自動再生」メニューで、インストールする項目をクリックし、画面に表示される指示に従います。

#### **インストールに関する注意事項**

このセクションには、このインストールに関する特別な指示が記載されています。

**ライセンス・タイプ。** 必ず並行ライセンスを選択してください。

**ライセンス・マネージャーのサーバー名または IP アドレス。** これは、ネットワーク・ライセンス・マネー ジャーを実行しているサーバーの IP アドレスまたは名前です。 複数のアドレスまたは名前がある場合は、 ティルドで区切ります (例えば、*server1~server2~server3*)。 この情報が不明な場合は、管理者に連絡して ください。

## **コミューター・ライセンスのチェックアウト/チェックイン**

ネットワーク・ライセンスでは通常、IBM SPSSStatistics を実行するためにネットワークに接続しているこ とが必要です。 管理者がコミューター・ライセンスを使用可能にしている場合は、ネットワークに接続し ていないときにコミューター・ライセンスをチェックアウトして、ネットワーク・ライセンスを使用でき ます。 例えば、ネットワーク接続がない場合には、電車で SPSSStatistics を実行することができます。 ネ ットワークを切断して電車に乗る前に、一定時間を限度としてコミューター・ライセンスをチェックアウ トできました。 この有効期限が切れる前に、ネットワークに再接続し、ライセンスをチェックインして戻 す必要があります。 それ以外の場合、SPSSStatistics は作業を停止します。

<span id="page-5-0"></span>ネットワーク・ライセンスを使用可能にし、構成するのは管理者です。 この機能を使用する必要があるが 使用できない場合、管理者に問い合わせてください。

**重要 :** ネットワークに再接続されているために SPSSStatistics を実行できる場合でも、必ずライセンスをチ ェックインしてください。 これにより、他のユーザーがコミューター・ライセンスを利用できるようにな ります。

#### **ライセンスのチェックアウト**

- 1. SPSSStatistics を開いて **「ファイル」 >** > **「ライセンスの管理」**を選択します。 **「ライセンスの管理」** ダイアログが表示され、オプション **ライセンスの起動ウィザード**、 **Commuter ユーティリティー・ツ ールの起動**、および **ライセンスの切り替えと再起動**が表示されます。
- 2. **Commuter ユーティリティー・ツールの起動** をクリックします。
- 3. チェックアウトするライセンスを選択します。
- 4.**「持続」** フィールドに、ライセンスのチェックアウトに使用する日数を入力します。 管理者が構成する 限度があります。
- 5.**「チェックアウト (Check Out)」**をクリックします。

コミューター・ライセンスは、**「期間」**に指定した日数後、有効期限が切れます。 手動でいつでもライセン スをチェックインして戻すこともできます。

次の形式のメッセージが表示される場合があります。

Error while checkout with error code: <code></code>

一般的なコードは次のとおりです。

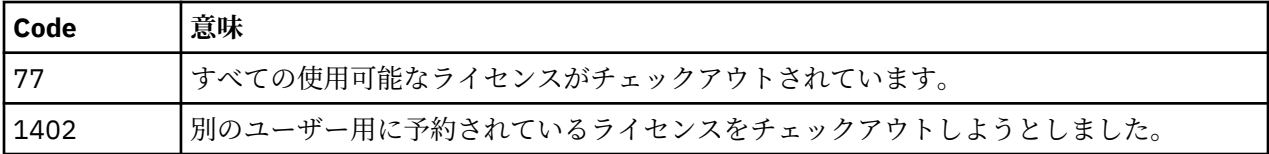

#### **ライセンスのチェックイン**

- 1. SPSSStatistics を開いて **「ファイル」 >** > **「ライセンスの管理」**を選択します。 **「ライセンスの管理」** ダイアログが表示され、オプション **ライセンスの起動ウィザード**、 **Commuter ユーティリティー・ツ ールの起動**、および **ライセンスの切り替えと再起動**が表示されます。
- 2. **Commuter ユーティリティー・ツールの起動** をクリックします。
- 3. チェックインするライセンスを選択します。自分がチェックアウトしたライセンスには、チェック・マ ークが付けられています。

4.**「チェックイン」**をクリックします。

### **フィックスパックの適用**

操作で問題が発生しないようにするため、ご使用の製品を常に最新のフィックスパック・レベルにしてお いてください。 フィックスパックの説明に従い、必要なインストール前のタスクとインストール後のタス クをすべて実行してください。

## **アンインストール**

IBMSPSS Amos を完全にアンインストールするには、次の手順を実行します。

1. Windows の「コントロール パネル」を使用して、IBMSPSS Amos を削除します。

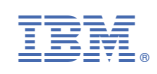